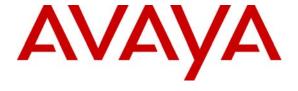

### Avaya Solution & Interoperability Test Lab

Application Notes for eWings Technologies Communication Assistant 1.3.0 with Avaya Communication Manager using Avaya Communication Manager Application Programming Interface - Issue 1.0

### **Abstract**

These Application Notes describe the procedures for configuring eWings Technologies Communication Assistant (ComAssistant) to successfully interoperate with Avaya Communication Manager using the Avaya Communication Manager Application Programming Interface.

ComAssistant is a value-added total solution providing multiple speech-based services in one box. It enhances business efficiency and productivity by self-service and automation.

In the configuration described in these Application Notes, ComAssistant employs the Avaya Communication Manager Application Programming Interface (CMAPI) to setup IP Softphone extensions as the voice lines. ComAssistant services are accessed by calls to hunt groups provisioned with these "voice lines" as members. During compliance testing, ComAssistant services – Auto Attendant, Auto Dialer, Personal Dialer and Voice Mail – were verified to be working.

Testing was conducted via the Developer Connection Program at the Avaya Solution and Interoperability Test Lab.

### 1. Introduction

These Application Notes describe a compliance-tested configuration comprised of Avaya Communication Manager, Avaya Communication Manager Application Programming Interface (API) and eWings Technologies ComAssistant.

ComAssistant 1.3.0 is a Windows 2000-based voice application providing enterprise-wide comprehensive voice applications. It uses speech-recognition technology to provide Auto Dialer, Personal Dialer, Auto Attendant, Voice Mail, Fax Server and Information Alert services.

For the Auto Attendant service, the Avaya Communication Manager is configured to route incoming calls to a hunt group that consists of the Communication Manager API stations configured on the ComAssistant. When ComAssistant receives a call, it determines the destination through speech-recognition or DTMF digits entered. It then transfers the call to the destination extension by performing a call transfer. If the calling or called parties use the Avaya 4600 Series IP Telephones that supports data push, the calling and called party information will be pushed to the respective IP Telephones. More hunt groups are configured in the same way for the other ComAssistant services such as Auto Dialer, Personal Dialer and Voice Mail.

The Interoperability Compliance Testing included CMAPI and feature functionality testing only. For Voice Mail service, the ComAssistant was tested for dial in voice recording/playback only (no voicemail call coverage testing or message waiting lamp update).

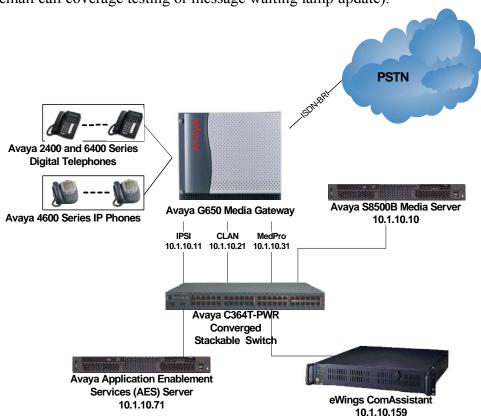

Figure 1: eWings ComAssistant Compliance Test Sample Configuration

# 2. Equipment and Software Validated

The following equipment and software were used for the sample configuration provided:

| Equipment                                  | Software               |  |  |  |  |
|--------------------------------------------|------------------------|--|--|--|--|
| Avaya S8500B Media Server                  | 3.0 (R013x.00.0.340.3) |  |  |  |  |
| Avaya G650 Media Gateway                   | -                      |  |  |  |  |
| • TN2312BP IP Server Interface             | 21                     |  |  |  |  |
| TN799DP C-LAN Interface                    | 15                     |  |  |  |  |
| TN2302AP IP Media Processor                | 105                    |  |  |  |  |
| Avaya 4600 Series IP Telephones            | 2.2.3 (4610SW)         |  |  |  |  |
|                                            | 2.2.3 (4620SW)         |  |  |  |  |
|                                            | 2.2.3 (4621SW)         |  |  |  |  |
|                                            | 2.5 (4625SW)           |  |  |  |  |
| Avaya 6400 Series Digital Telephones       | -                      |  |  |  |  |
| Avaya 2400 Series Digital Telephones       | -                      |  |  |  |  |
| Avaya Application Enablement Services      | r3-0-0-build-46-0      |  |  |  |  |
| Avaya C364T-PWR Converged Stackable Switch | 4.3.12                 |  |  |  |  |
| eWings ComAssistant Server                 | 1.3.0                  |  |  |  |  |

## 3. Configure Avaya Communication Manager

This section describes the steps for configuring the voice lines, hunt groups, IP codecs and SNMP parameters on Avaya Communication Manager. The steps are performed through the System Access Terminal (SAT) interface and via the Media Server Web Interface. The IP Telephones' settings file (46xxsettings.txt) is also modified to allow the ComAssistant server to push data to the IP Telephones.

#### 3.1. Voice Lines

The voice lines in this configuration are Communication Manager API stations that essentially appear as IP Softphones to Avaya Communication Manager. Each Communication Manager API station requires an "IP\_API\_A" license. Note that this is separate and independent of Avaya IP Softphone licenses, which are required for Avaya IP Softphones, but not required for Communication Manager API stations.

| S | tep | Description                                                                               |
|---|-----|-------------------------------------------------------------------------------------------|
|   | 1.  | Enter the <b>display system-parameters customer-options</b> command and verify that there |
|   |     | are sufficient <b>IP_API_A</b> licenses. If not, contact an authorized Avaya account      |
|   |     | representative to obtain these licenses.                                                  |

| Step | Description  |        |           |        |               |    |         |      |    |    |    |
|------|--------------|--------|-----------|--------|---------------|----|---------|------|----|----|----|
|      | display syst | tem-pa | arameters | custom | er-options    |    |         | Page | 10 | of | 11 |
|      |              |        | MAXII     | MUM IP | REGISTRATIONS | BY | PRODUCT | ID   |    |    |    |
|      |              |        |           |        |               |    |         |      |    |    |    |
|      | Product ID   | Rel.   | Limit     |        | Used          |    |         |      |    |    |    |
|      | IP_API_A     | :      | 500       |        | 5             |    |         |      |    |    |    |
|      | IP_API_B     | :      | 0         |        | 0             |    |         |      |    |    |    |
|      | IP_API_C     | :      | 0         |        | 0             |    |         |      |    |    |    |
|      | IP_Agent     | :      | 100       |        | 0             |    |         |      |    |    |    |
|      | IP_Phone     | :      | 2400      |        | 3             |    |         |      |    |    |    |
|      | IP_ROMax     | :      | 2400      |        | 0             |    |         |      |    |    |    |
|      | IP_Soft      | :      | 100       |        | 0             |    |         |      |    |    |    |
|      | IP_eCons     | :      | 2         |        | 0             |    |         |      |    |    |    |
|      |              | :      | 0         |        | 0             |    |         |      |    |    |    |
|      |              | :      | 0         |        | 0             |    |         |      |    |    |    |
|      |              | :      | 0         |        | 0             |    |         |      |    |    |    |
|      |              | :      | 0         |        | 0             |    |         |      |    |    |    |
|      |              | :      | 0         |        | 0             |    |         |      |    |    |    |
|      |              | :      | 0         |        | 0             |    |         |      |    |    |    |
|      |              | :      | 0         |        | 0             |    |         |      |    |    |    |
|      |              |        |           |        |               |    |         |      |    |    |    |

2. Enter the **add station s** command, where s is an extension valid under the provisioned dial plan. On Page 1 of the **station** form, set **Type** to an IP telephone set type, enter a descriptive **Name**, specify the **Security Code**, and set **IP Softphone** to "**y.**" Enter the **duplicate station s** command, where s is the extension used above, to create the rest of the stations.

**Note:** ComAssistant requires a block of consecutive extension numbers for the Communication Manager API Softphones that it uses. The **Security Code** must also be set to the same for all extensions.

```
display station 11001
                                                            1 of
                                                     Page
                                   STATION
                                    Lock Messages? n
Extension: 11001
                                                            BCC: 0
    Type: 4620
                                    Security Code: 11000
                                                             TN: 1
                                  Coverage Path 1:
    Port: S00004
                                                             COR: 1
    Name: eWings #1
                                  Coverage Path 2:
                                                           cos: 1
                                  Hunt-to Station:
STATION OPTIONS
            Loss Group: 19 Personalized Ringing Pattern: 1
                                              Message Lamp Ext: 11001
                                           Mute Button Enabled? y
           Speakerphone: 2-way
       Display Language: english
                                             Expansion Module? n
Survivable GK Node Name:
         Survivable COR: internal
                                             Media Complex Ext:
  Survivable Trunk Dest? y
                                                  IP SoftPhone? y
                                            IP Video Softphone? n
```

### 3.2. Hunt Groups

The following steps describe the configuration of hunt groups in Avaya Communication Manager. Seven hunt groups are created, with each hunt group corresponding to a ComAssistant service. The voice lines created in Section 3.1 are assigned as members in all the hunt groups so that the lines are shared among all ComAssistant services.

| Step | Description                                                                                             |
|------|----------------------------------------------------------------------------------------------------|
| 1.   | Enter the <b>add hunt-group n</b> command, where n is an unused hunt group number. On                   |
| 1.   | page 1 of the <b>hunt group</b> form, assign a <b>Group Name</b> and <b>Group Extension</b> valid under |
|      | the provisioned dial plan.                                                                              |
|      | the provisioned dial plan.                                                                              |
|      | Note: ComAssistant requires the Group Name to be set the same as the Group                              |
|      | Extension.                                                                                              |
|      | add hunt-group 1 Page 1 of 60                                                                           |
|      | HUNT GROUP                                                                                              |
|      |                                                                                                    |
|      | Group Number: 1 ACD? n                                                                                  |
|      | Group Name: 11000 Queue? y                                                                              |
|      | Group Extension: 11000 Vector? n                                                                        |
|      | Group Type: ucd-mia Coverage Path: TN: 1 Night Service Destination:                                     |
|      | COR: 1 Night Service Describation:  MM Early Answer? n                                                  |
|      | Security Code: Local Agent Preference? n                                                                |
|      | ISDN/SIP Caller Display:                                                                                |
|      |                                                                                                    |
|      | Queue Limit: unlimited                                                                                  |
|      | Calls Warning Threshold: Port:                                                                          |
|      | Time Warning Threshold: Port:                                                                           |
|      | On page 3, assign the extensions created in Section 3.1 Step 2.                                         |
|      | add hunt-group 1 Page 3 of 60                                                                           |
|      | HUNT GROUP Group Number: 1 Group Extension: 11000 Group Type: ucd-mia                                   |
|      | Member Range Allowed: 1 - 1500 Administered Members (min/max): 1 /4                                     |
|      | Total Administered Members: 4                                                                           |
|      | GROUP MEMBER ASSIGNMENTS                                                                                |
|      | Ext Name (24 characters) Ext Name (24 characters)                                                       |
|      | 1: 11001 eWings #1 14:                                                                                  |
|      | 2: 11002 eWings #2 15:                                                                                  |
|      | 3: 11003 eWings #3 16:                                                                                  |
|      | 4: 11004 eWings #4 17:<br>5: 18:                                                                        |
|      | 5: 18:<br>6: 19:                                                                                        |
|      | 7: 20:                                                                                                  |
|      | 8: 21:                                                                                                  |
|      | 9: 22:                                                                                                  |
|      | 10: 23:                                                                                                 |
|      | 11: 24:                                                                                                 |
|      | 12: 25:                                                                                                 |
|      | 13: 26:                                                                                                 |
|      | At End of Member List                                                                                   |
|      | THE BIRG OF MERIDEE BIBE                                                                                |

### 3.3. Codec Configuration

Enter the **change ip-codec-set t** command, where **t** will be the ip-codec-set used for communication to the eWings ComAssistant Server. In the first row, enter "**G.711MU**" for **Audio Codec** and "3" for **Frames Per Pkt**. The codec configured on the eWings Communication Server in Section 4, Step 12 and 13, must match this value.

```
change ip-codec-set 1
                                                              1 of
                                                        Page
                       IP Codec Set
   Codec Set: 1
   Audio
             Silence
                        Frames
                                 Packet
   Codec
             Suppression Per Pkt Size(ms)
1: G.711MU
              n 3
                                   30
2:
3:
4:
5:
6:
7:
```

Enter the **change ip-network-region u** command, where **u** is a number between 1 and 250, inclusive. Set **Codec Set** to the ip-codec-set number configured above. In the compliance-tested configuration, all devices were in network region 1, including the Communication Manager API Softphones used by the eWings ComAssistant server.

```
change ip-network-region 1
                                                                      1 of
                                                               Page
                                                                            19
                               TP NETWORK REGION
  Region: 1
Location:
                           Home Domain:
   Name: Site A - Main
                                Intra-region IP-IP Direct Audio: no
                                Inter-region IP-IP Direct Audio: no
AUDIO PARAMETERS
  Codec Set: 1
                                           IP Audio Hairpinning? y
UDP Port Min: 2048
UDP Port Max: 3029
                                         RTCP Reporting Enabled? y
                                 RTCP MONITOR SERVER PARAMETERS
DIFFSERV/TOS PARAMETERS
                                  Use Default Server Parameters? y
Call Control PHB Value: 34
       Audio PHB Value: 46
802.1P/O PARAMETERS
Call Control 802.1p Priority: 7
       Audio 802.1p Priority: 6
                                      AUDIO RESOURCE RESERVATION PARAMETERS
H.323 IP ENDPOINTS
                                                         RSVP Enabled? n
 H.323 Link Bounce Recovery? y
Idle Traffic Interval (sec): 20
  Keep-Alive Interval (sec): 5
            Keep-Alive Count: 5
```

# 3.4. SNMP Configuration

| Step | Description                                                               |
|------|---------------------------------------------------------------------------|
| 1.   | Enter the change permissions acpsnmp command. Set both Display Admin. and |
|      | Maint. Data and System Measurements to "y".                               |
|      |                                                                           |
|      | change permissions acpsnmp Page 1 of 1                                    |
|      | COMMAND PERMISSION CATEGORIES                                             |
|      | Login Name: acpsnmp                                                       |
|      | COMMON COMMANDS                                                           |
|      | Display Admin. and Maint. Data? y                                         |
|      | System Measurements? y                                                    |
|      | System Mgmt Data Transfer Only? n                                         |
|      | ADMINISTRATION COMMANDS                                                   |
|      | Administer Stations? n Administer Features? n                             |
|      | Administer Trunks? n Administer Permissions? n                            |
|      | Additional Restrictions? n                                                |
|      | MAINTENANCE COMMANDS                                                      |
|      | Maintain Stations? n Maintain Switch Circuit Packs? n                     |
|      | Maintain Trunks? n Maintain Process Circuit Packs? n                      |
|      | Maintain System? n Maintain Enhanced DS1? n                               |

#### **Step** Description

2. Using Internet Explorer, log in to the Media Server Web Interface and browse to the Maintenance Web Interface pages. Under **Alarms**, click on **SNMP Traps** and then click **Add**. Check the box **Check to enable this destination**. Enter the IP address of the ComAssistant Server for **IP address**. Select **SNMP version 1** and assign a name for **Community name**. The **Community name** configured on the eWings Communication Server in Section 4 Step 21 must match this value.

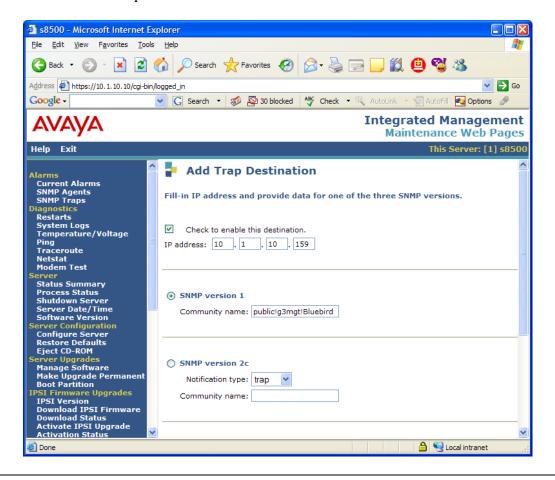

#### **Description** Step Under Alarms, click on SNMP Agents. Select Following IP addresses and enter the IP 3. address of the ComAssistant Server. Select SNMP version 1 and assign a name for Community name. Check on Enable SNMP Version 1 and assign a string for Community Name (read-only). 🗿 s8500 - Microsoft Internet Explorer <u>File Edit View Favorites Tools Help</u> G Back \* O \* E C C Search Favorites O Sav S Search Pavorites O Search Search Se Address Address // 10.1.10.10/cgi-bin/logged\_in ✓ → Go 🔽 🕃 Search 🔻 🌃 👺 30 blocked 🏰 Check 🔻 🛝 AutoLink **Integrated Management AVAYA** Maintenance Web Pages Help Exit SNMP Agents Current Alarms SNMP Agents SNMP Traps The SNMP Agents Web page allows modification of SNMP properties. SNMP allows the active media server to monitor the SNMP port for incoming requests and commands (gets and sets). System Logs Temperature/Voltage Ping Traceroute View G3-AVAYA-MIB Data Stop Master Agent status: Up Netstat Modem Test IP Addresses for SNMP Access Status Summary Process Status O Any IP address Following IP addresses: IP address1 : 10.1.10.159 IP address2 : erver Upgrades Manage Software Make Upgrade Permanent Boot Partition PSI Firmware Upgrades IPSI Version Download IPSI Firmware Download Status Activate IPSI Upgrade Activation Status IP address3: IP address4: IP address5 : SNMP Users / Communities ata Backup/Restore Backup Now Backup History Schedule Backup ▼ Enable SNMP Version 1 Community Name (read-only): public!g3mgt!Bluebird Community Name (read-write):

🔒 🥞 Local intranet

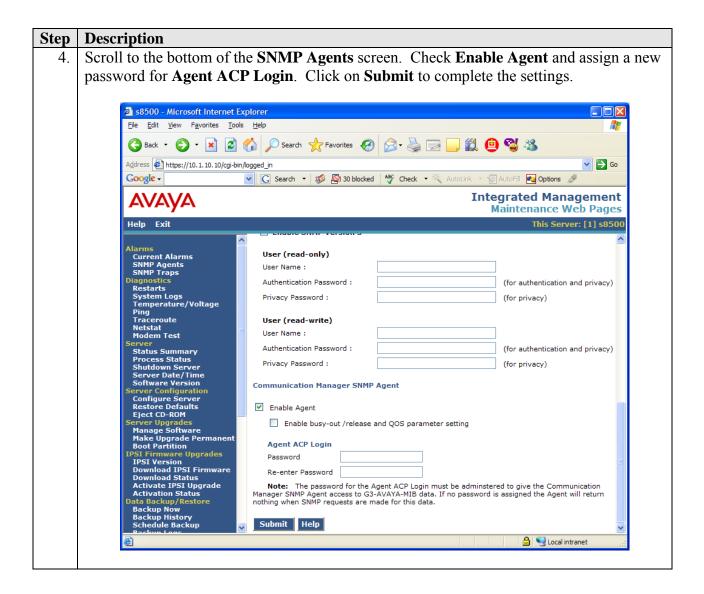

# 3.5. IP Telephones Configuration

In the IP Telephones settings file (46xxsettings.txt), add the ComAssistant server IP address to the TPSLIST for all IP Telephone models that support data push. This will allow ComAssistant to push the calling and called party information to the IP Telephones. Below is an example for the 4620SW IP Telephone. The other models used in this test configuration (4610SW, 4621SW, 4625SW) are modified in the same way.

# 4. Configure the eWings ComAssistant

These Application Notes address provisioning of the eWings ComAssistant as it relates to the integration with Avaya Communication Manager using the Communication Manager API. For all other provisioning information such as eWings ComAssistant software installation, Speech Recognition assignment, Telephone Directory creation and License Key installation, please refer to the eWings ComAssistant Administrator Guide available on the eWings Software Installation CD.

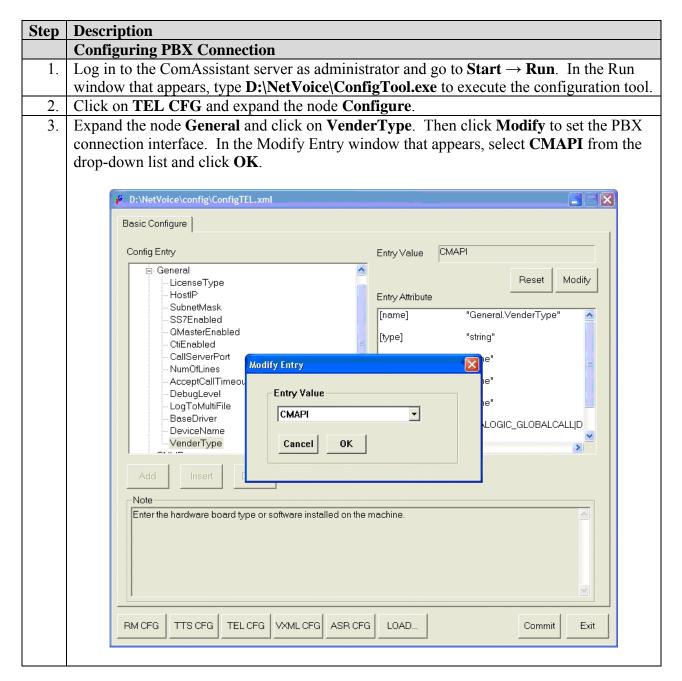

#### **Step** Description

4. To set the number of ports that ComAssistant will use, expand the node **General** and click on **NumOfLines**. Click **Modify** and in the Modify Entry window that appears, enter **5** (or a number corresponding to the number of Communication Manager API extensions used by ComAssistant) and click **OK**.

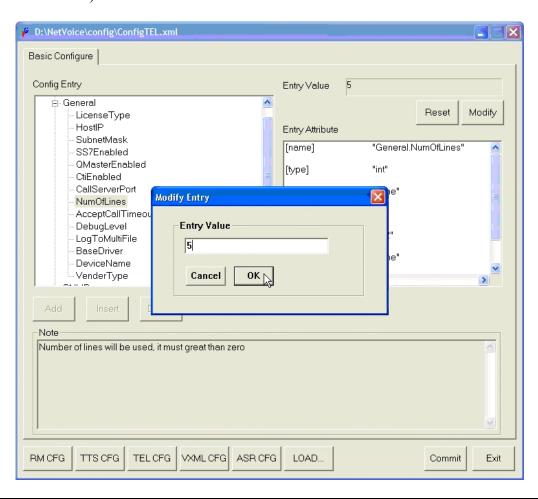

#### **Description** Step Expand the node CMAPIDevice and click on ProxyServer. Click Modify and in the 5. Modify Entry window that appears, enter 127.0.0.1 and click OK. In the same way, set CMAPIPort to 10998. D:\NetVoice\config\ConfigTEL.xml Basic Configure Config Entry 127.0.0.1 Entry Value □ Configure Reset Modify . General ...SNMP Entry Attribute DialingPrefix [name] "CMAPIDevice.ProxyServer" 🔼 -CMAPIDevice ProxyServer [type] "string" CMAPIPort -LineSet [condition] "none" -ForOutgoing [minValue] -ForBridgePrimary "none" -ForBridgeBackup [maxValue] "none" ...VAD .. [enum∨alue] ||| -Note This parameter specify the IP address of CMAPI proxy server. À $\nabla$ RM CFG TTS CFG TELCFG VXMLCFG ASR CFG LOAD.. <u>E</u>xit <u>C</u>ommit

#### **Step** | **Description**

6. Edit the file CMAPI.properties located in the directory D:\avaya\_server to set the following parameters.

```
callserver=10.1.10.21
extension_list_start=11001
extension_list_end=11004
mwi_extension=11005
DSN=ca
offcode=*35
oncode=*34
password=11000
cmapi_proxy_port=10998
```

callserver – IP Address of the CLAN

**extension\_list\_start** – Start of the block of CMAPI extensions

**extension\_list\_end** – Second to last extension in the block

**mwi** extension – Last extension in the block.

**DSN** – Default value of *ca* 

offcode – Feature Access Code for Leave Word Calling Cancel A Message

**oncode** – Feature Access Code for *Leave Word Calling Send A Message* 

**password** – Security Code for the CMAPI extensions

**cmapi proxy port** – Default value of 10998

Note: The **extension\_list\_start**, **extension\_list\_end** and **mwi\_extension** fields must correspond to the extensions created in Communication in Section 3.1 Step 2. The **offcode** and **oncode** fields were not used in this release of ComAssistant.

7. Edit the file cmapi-client.properties located in the directory D:\avaya\_server to set the following parameters.

```
cmapi.username=cmapiapp
cmapi.password=password
cmapi.server_ip=10.1.10.71
cmapi.server_port=4721
```

cmapi.username – Username of the application (Not currently verified)
 cmapi.password – Password of the application (Not currently verified)
 cmapi.server\_ip – IP address or hostname of the AES server
 cmapi.server\_port – Port number of the AES server (Default 4721)

#### **Configuring TTS and ASR Audio Format**

8. Expand **VAD** to set voice activity detection and speech recognition parameters.

#### Step **Description** Click **VADSelection** and then click **Modify**. In the Modify Entry window that appears, 9. select NuanceVADWithASR from the drop-down list and click OK. D:\NetVoice\config\ConfigTEL.xml Basic Configure Config Entry NuanceVADWithASR Entry Value LogToMultiFile Reset Modify BaseDriver DeviceName Entry Attribute VenderType [name] "VAD.VADSelection" ...SNMP DialingPrefix

Modify Entry

Entry Value

Cancel

NuanceVADWithASR

OK

<u>→</u> TapiDevice LineSet

VADSelection

LocalRecord StreamBufferSize

- NVADCount

- DVADCount ± NuanceVADWithA

TTS CFG

RM CFG

if BoardType is Dialogic, NVAD cannot be selected if BoardType is NMS, DVAD cannot be selected

TEL CFG

- VAD

[type]

LOAD...

"string"

AD|DVAD|NVAD|Nuance

Commit

- Expand the node NuanceVADWithASR and click on EnableDynamicResource. Click 10. Modify and select TRUE.
- Click on NumberOfEngines. Then click Modify and type the number of ASR ports 11. purchased for the system.

VXML CFG ASR CFG

Exit

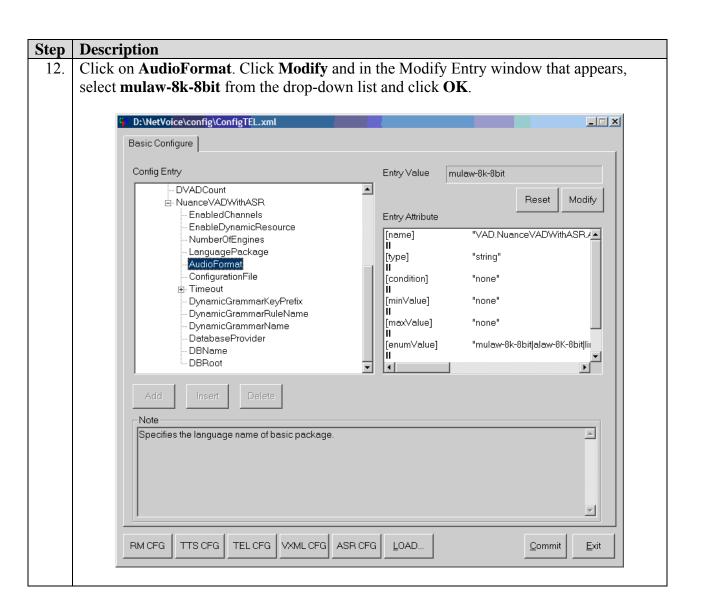

#### **Step** Description

13. Click on **TTS CFG** and expand the node **Configure**. Expand the node **General** and click on **AudioFormat**. Click **Modify** and in the Modify Entry window that appears, select **mulaw-8k-8bit** from the drop-down list and click **OK**.

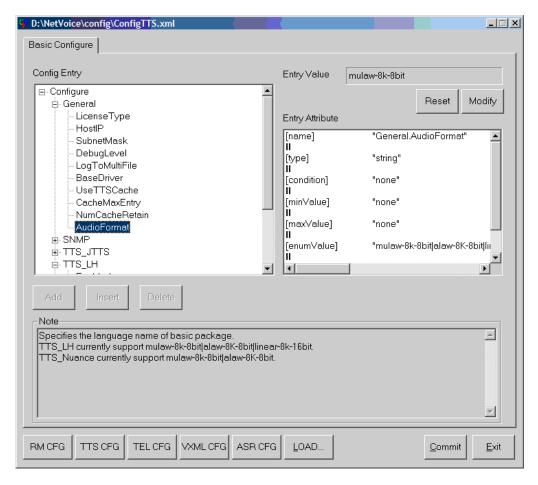

14. Click **Commit** to apply and save all configurations. Restart the ComAssistant system services to activate the changes.

#### **Configuring Call Route Rules**

15. Log in to the ComAssistant server as administrator and go to **Start** → **Run**. In the Run window that appears, type **D:\NetVoice\ConfigTool.exe** to execute configuration tool.

#### **Step** | **Description**

- 16. Click on **RM CFG** and click on the tab **Dispatch Configure**. Select **StartURL** in the *Dispatch Type* list. eWings ComAssistant is a VoiceXML platform and uses the web technology to provide service. The VoiceXML start URL for each service is as follows:
  - Auto Attendant Service URL http://localhost:8000/aa/vxml/incoming/incoming welcome.php
  - Auto Dialer Internal Service URL http://localhost:8000/ad/vxml/inner\_welcome.php
  - Auto Dialer External Service URL http://localhost:8000/ad/vxml/outbound\_welcome.php
  - Personal Dialer Internal Service URL <a href="http://localhost:8000/pd/vxml/flow/inner-welcome.php">http://localhost:8000/pd/vxml/flow/inner-welcome.php</a>
  - Personal Dialer External Service URL http://localhost:8000/pd/vxml/flow/welcome.php
  - Voice Message Recording Service URL <a href="http://localhost:8000/vm/vxml/Record/vmstart.php">http://localhost:8000/vm/vxml/Record/vmstart.php</a>
  - Voice Message Retrieval Service URL http://localhost:8000/vm/vxml/ManageRecord/vmstart.php

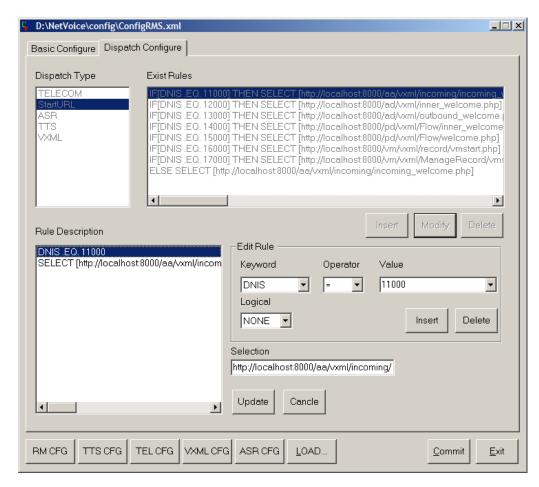

#### **Step** | **Description**

17. In the *Exist Rules* list, select the rule for Auto Attendant Service and click **Modify**. Set *Keyword* to **DNIS**, *Operator* to = and *Value* to **11000**. This must correspond to the Hunt Group extension created for the Auto Attendant service on Communication Manager. Then click on **Update**.

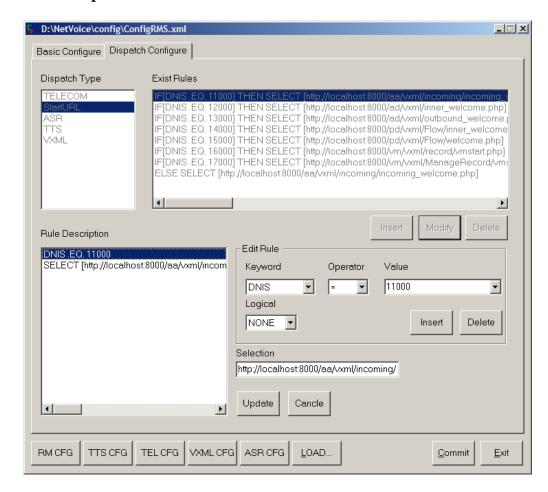

- 18. Repeat Step 17 for the rest of the ComAssistant services.
- 19. Click **Commit** to apply and save all configurations.
- 20. Click **Basic Configure** to check the DNIS number table. Expand the node **DNIS1** and select **Callee**. Click **Modify** to change the value "\*" (star) and click **Commit** to save the setting.

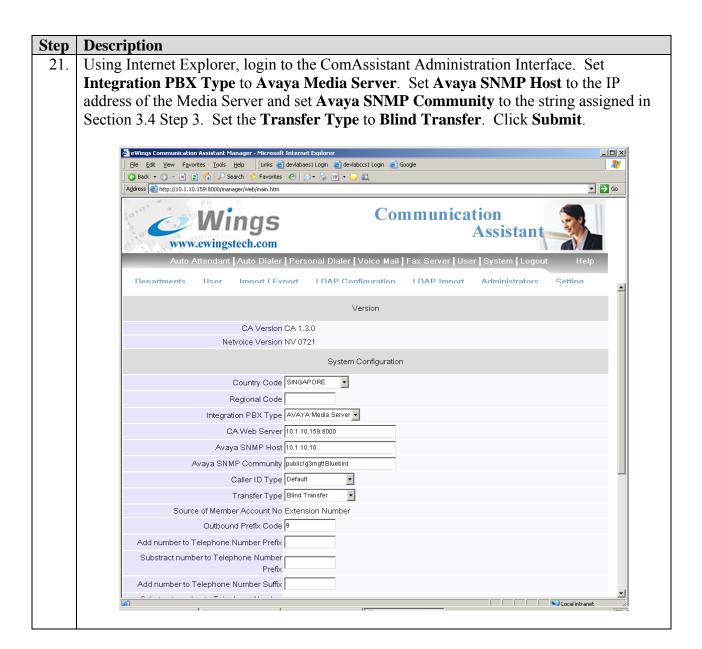

# 5. Interoperability Compliance Testing

The Interoperability Compliance Testing included CMAPI and feature functionality testing only. Performance load testing was not performed. Feature functionality testing examined the ComAssistant's ability to properly transfer inbound and internal calls to the appropriate destination extension (digital, IP Telephone). For Voice Mail service, the ComAssistant was tested for dial in voice recording/playback only (no voicemail call coverage testing or message waiting lamp update).

### 5.1. General Test Approach

Feature functionality testing was performed manually. Inbound calls were made to the system from ISDN-BRI trunks connected to the central office as well as internal extensions. The following call scenarios were tested using the test configuration diagram shown in Figure 1:

- Auto Dialer ability to make calls to other user extensions using speech and DTMF.
- Personal Dialer ability to make calls to other user extensions using speech and DTMF.
- Auto Attendant ability to serve incoming calls and transfer them to user extensions using speech and DTMF.
- Voice Mail ability to record and play back voice messages.

Results were tabulated based on whether the call was being transferred successfully to the correct extension. Voice Mail service was tested by leaving voice messages for different voice mailboxes. The voice messages were then played back and verified.

#### 5.2. Test Results

All test cases passed successfully.

## 6. Verification Steps

The following steps can be used to verify system operation after a field installation:

- Place a call to the Auto Attendant service hunt group from an internal extension. Verify that the Auto Attendant Welcome greeting plays and either speak a name or department, or enter a valid extension number. Verify the call is transferred to the correct extension.
- Place a call to the Auto Dialer service hunt group from an internal extension. Verify that the Auto Dialer Welcome greeting plays and either speak a name or department, or enter a valid extension number. Verify the call is transferred to the correct extension.
- Place a call to the Voice Message Recording service hunt group from an internal extension. Verify that the Voice Message Recording Welcome greeting plays and enter a valid mailbox extension to leave a voice message.
- Place a call to the Voice Message Retrieval service hunt group from an internal extension. Verify that the Voice Message Retrieval Welcome greeting plays and follow the prompts to retrieve the voice message.

# 7. Support

For technical support on eWings ComAssistant, contact eWings Support Team at:

• Phone: +886 (2) 27973088 Extension 1133

• Fax: +886 (2) 27973800

• Email: etac@ewingstech.com

### 8. Conclusion

These Application Notes describe the required configuration steps for eWings Communication Assistant to successfully interoperate with Avaya Communication Manager using Avaya Communication Manager Application Programming Interface. All test cases were completed successfully.

### 9. Additional References

The following documents can be found at <a href="http://support.avaya.com">http://support.avaya.com</a>:

• Administrator Guide for Avaya Communication Manager, 03-300509, Issue 1, June 2005

The following documents are available from eWings:

- eWings ComAssistant 1.3 Installation Guide
- eWings ComAssistant 1.3 Administration Guide
- eWings ComAssistant 1.3 User Guide

#### ©2005 Avaya Inc. All Rights Reserved.

Avaya and the Avaya Logo are trademarks of Avaya Inc. All trademarks identified by ® and ™ are registered trademarks or trademarks, respectively, of Avaya Inc. All other trademarks are the property of their respective owners. The information provided in these Application Notes is subject to change without notice. The configurations, technical data, and recommendations provided in these Application Notes are believed to be accurate and dependable, but are presented without express or implied warranty. Users are responsible for their application of any products specified in these Application Notes.

Please e-mail any questions or comments pertaining to these Application Notes along with the full title name and filename, located in the lower right corner, directly to the Avaya Developer *Connection* Program at devconnect@avaya.com.